Log in with your **username** and **password** provided to you on your Admit Card.

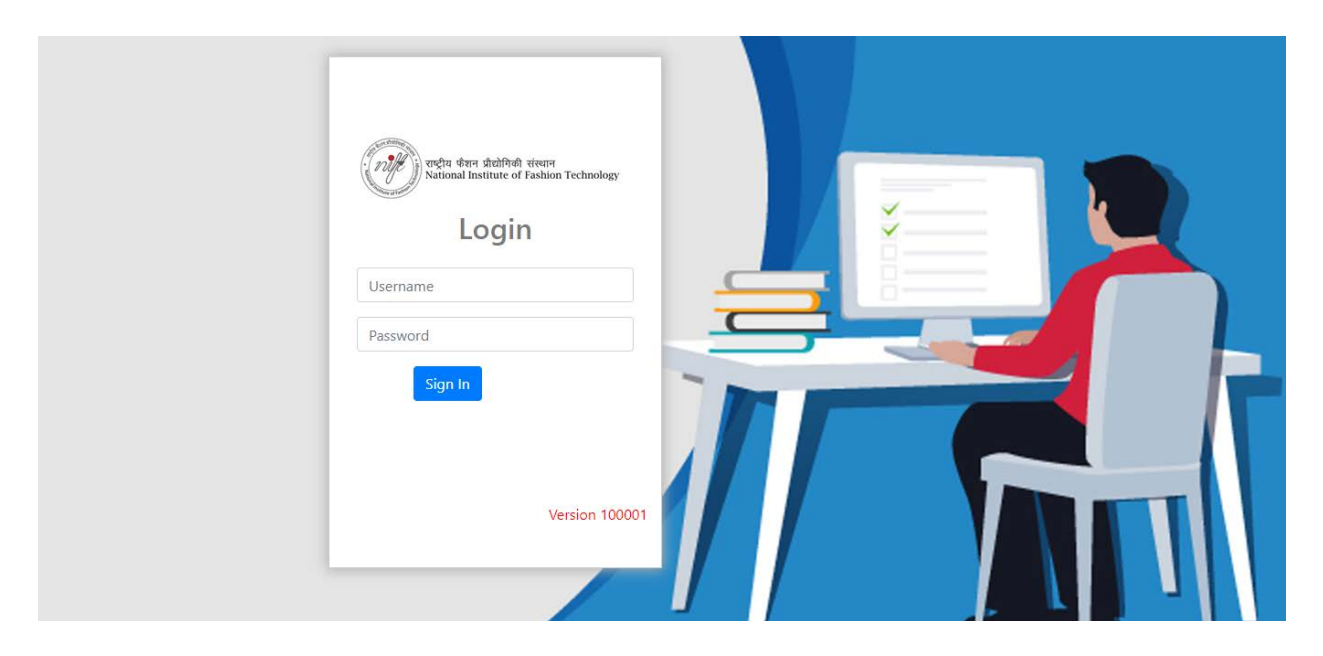

- Please make sure you are appearing from a computer terminal allocated to you against your Roll number and admit card.
- After login, the candidate will get instructions for the examinations.
- At the scheduled time of the start of the examination, the candidates will be able to proceed and see the questions on the computer screen.
- Candidates will have the option to change/modify the answers already entered at any time during the examination.

## **You have to select the paper you are appearing for which is available on the screen**

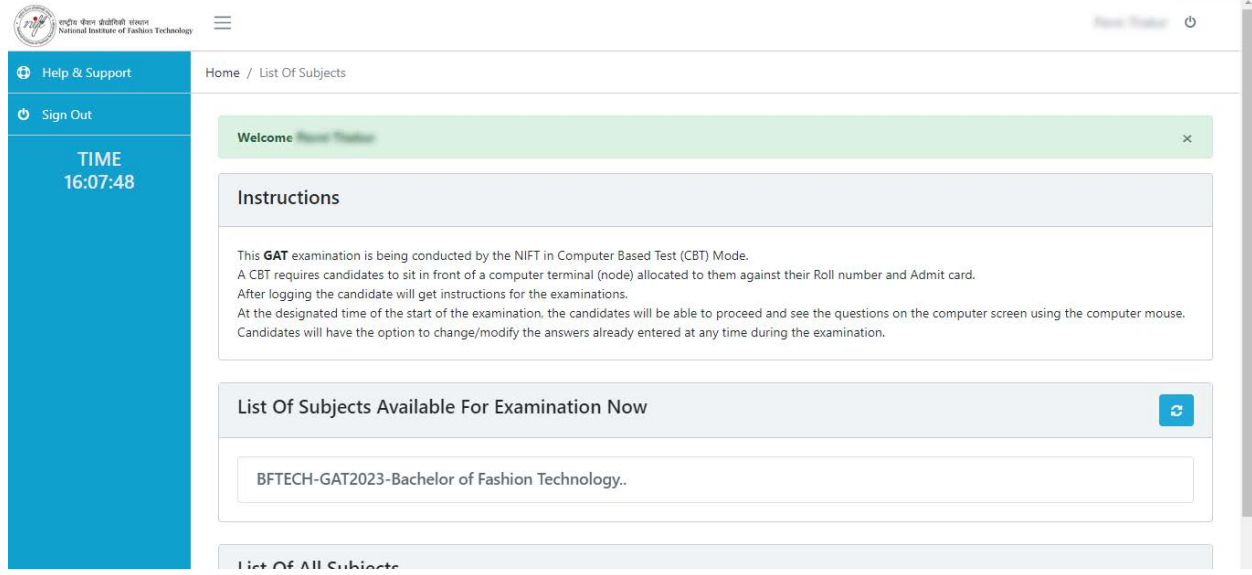

## The exam will start only at the scheduled time. If you are early please wait.

The examination instructions will be shown. Please read the instructions carefully.

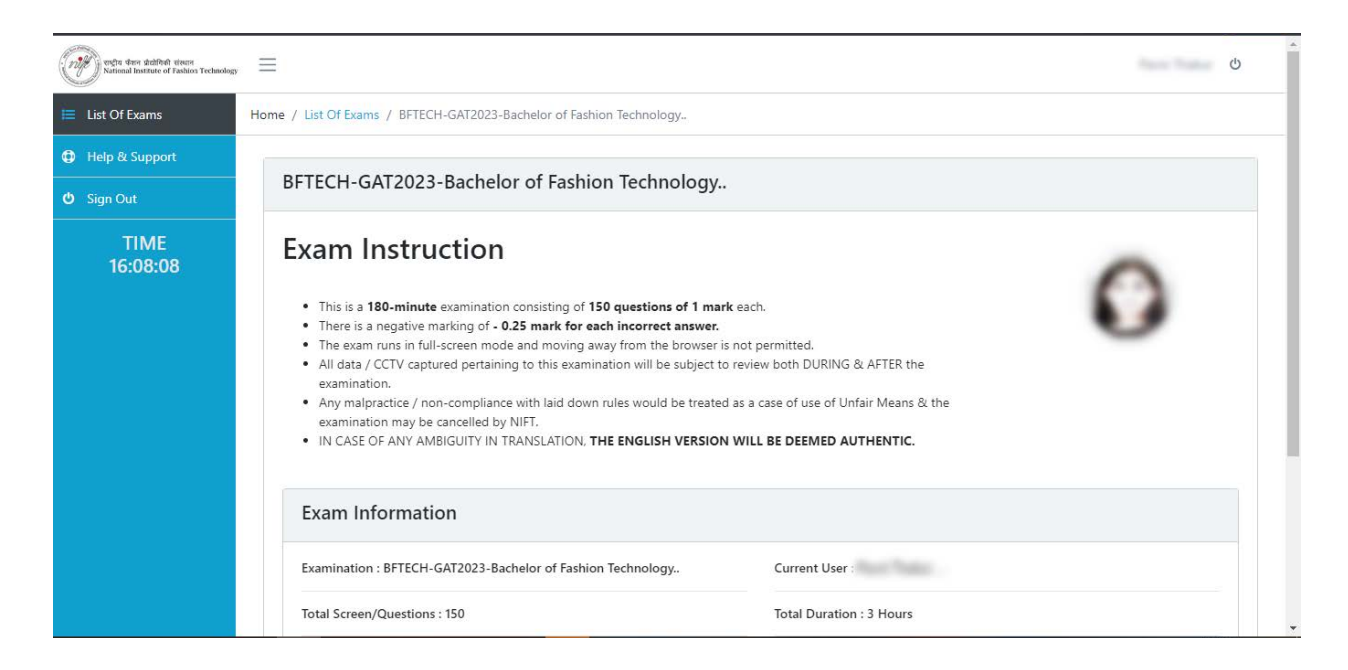

## Go over the exam information and start your exam by clicking **Start Exam Button**.

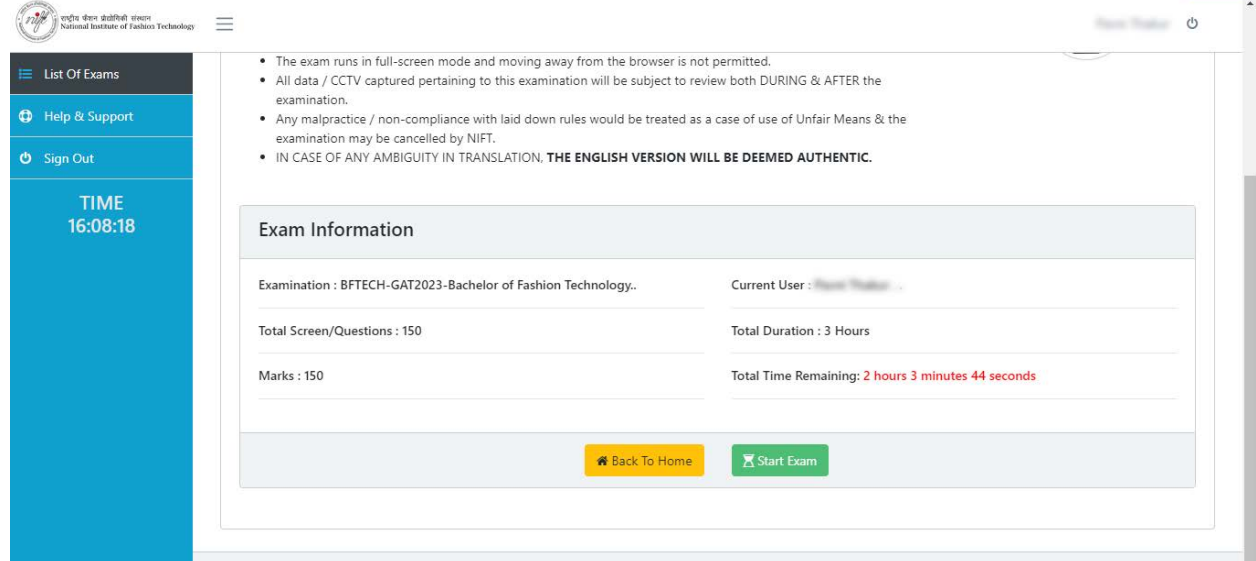

You have to wait for 2-3 seconds for your Questions to be displayed.

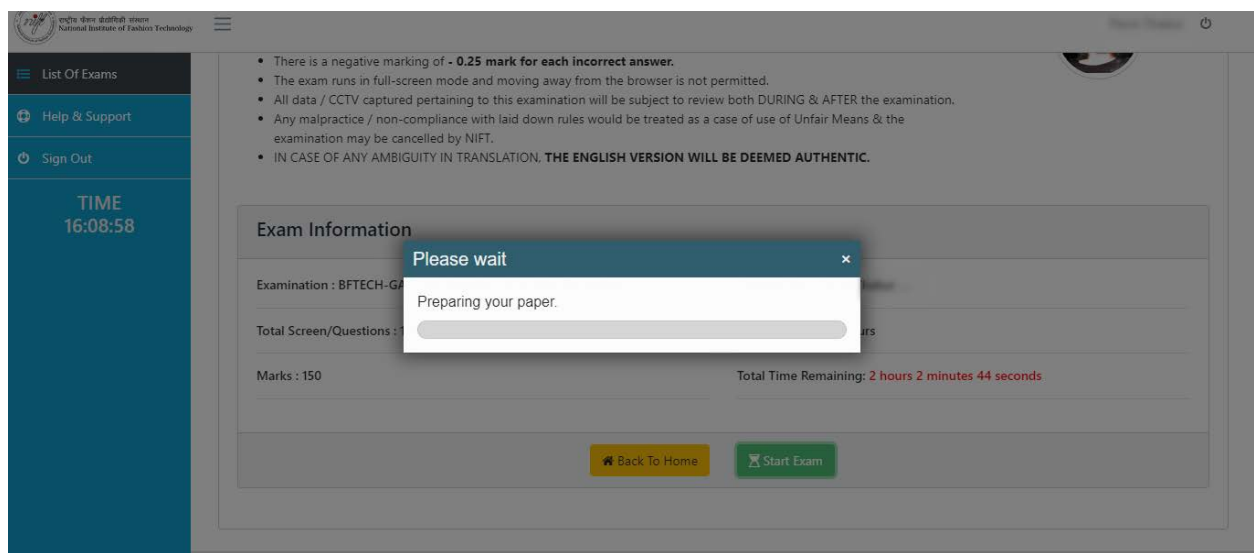

Click the **OK** button on the popup as shown below in the screenshot. You will be able to answer the questions only after you click OK.

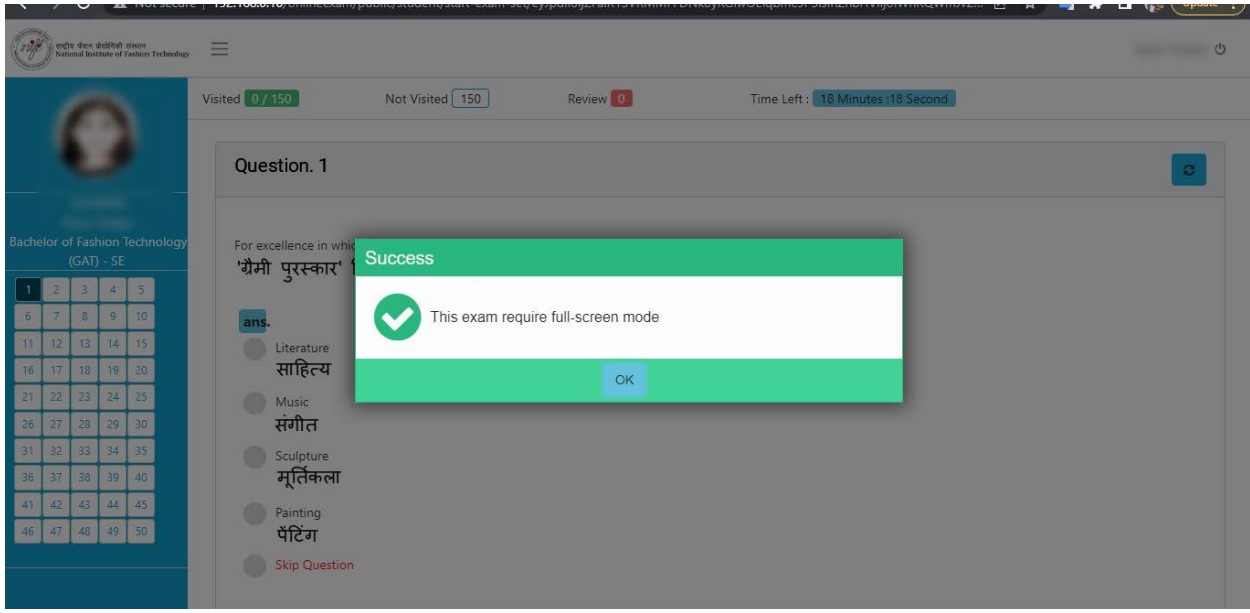

On the left side of the examination screen is a navigation window which will show the status of questions answered by you. Questions attempted will be green, not attempted will be white. To jump to a specific question, simply click on it. Alternatively, you can use the previous and next arrows to move through the questions. Various statistics useful to you throughout tests, such as how many questions you have seen, or how much time is left will be displayed. If you intend to revisit a question and go over the response at a later time you can mark it for review using the red button on the bottom of your screen. These questions will be shown in red.

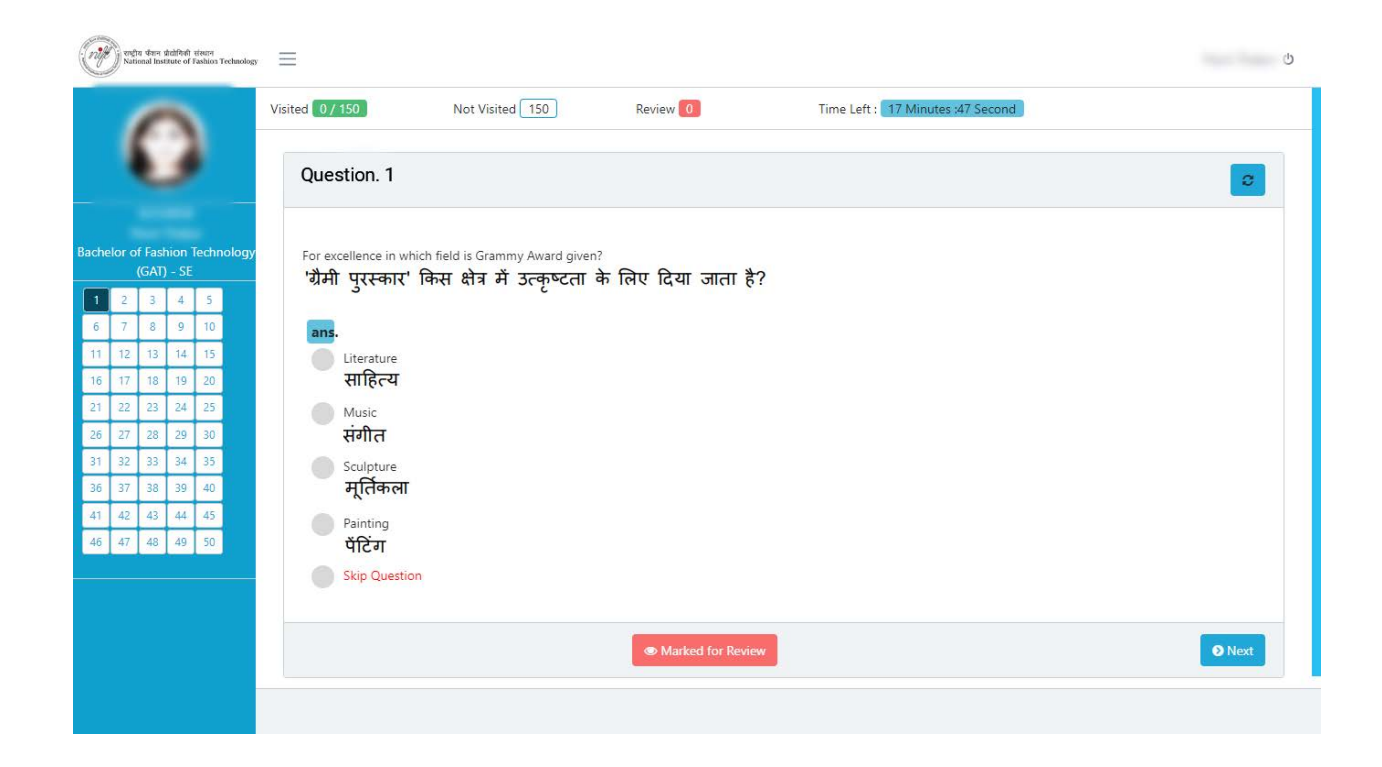

Select the right responses by directly clicking on the radio buttons. The green circle will indicate that you have chosen this as the correct response for that option. Since this test incorporates negative marking, you can select skip question and move on to the next question by marking it for review if you want to skip the question.

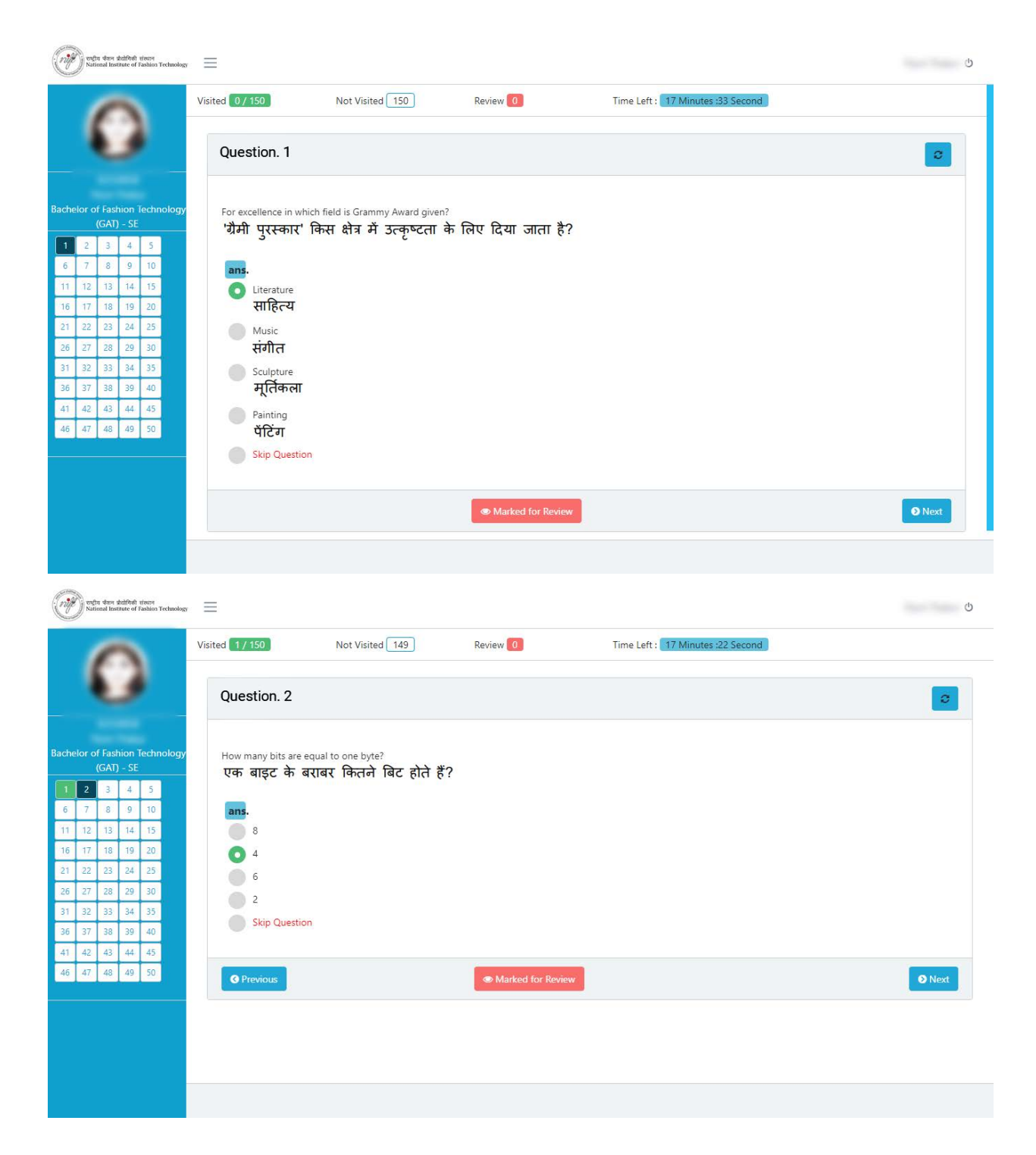

The moment you move away from the specific question, regardless of whether you use the previous and next buttons or the navigation keys, the answer you have chosen will be auto-saved.

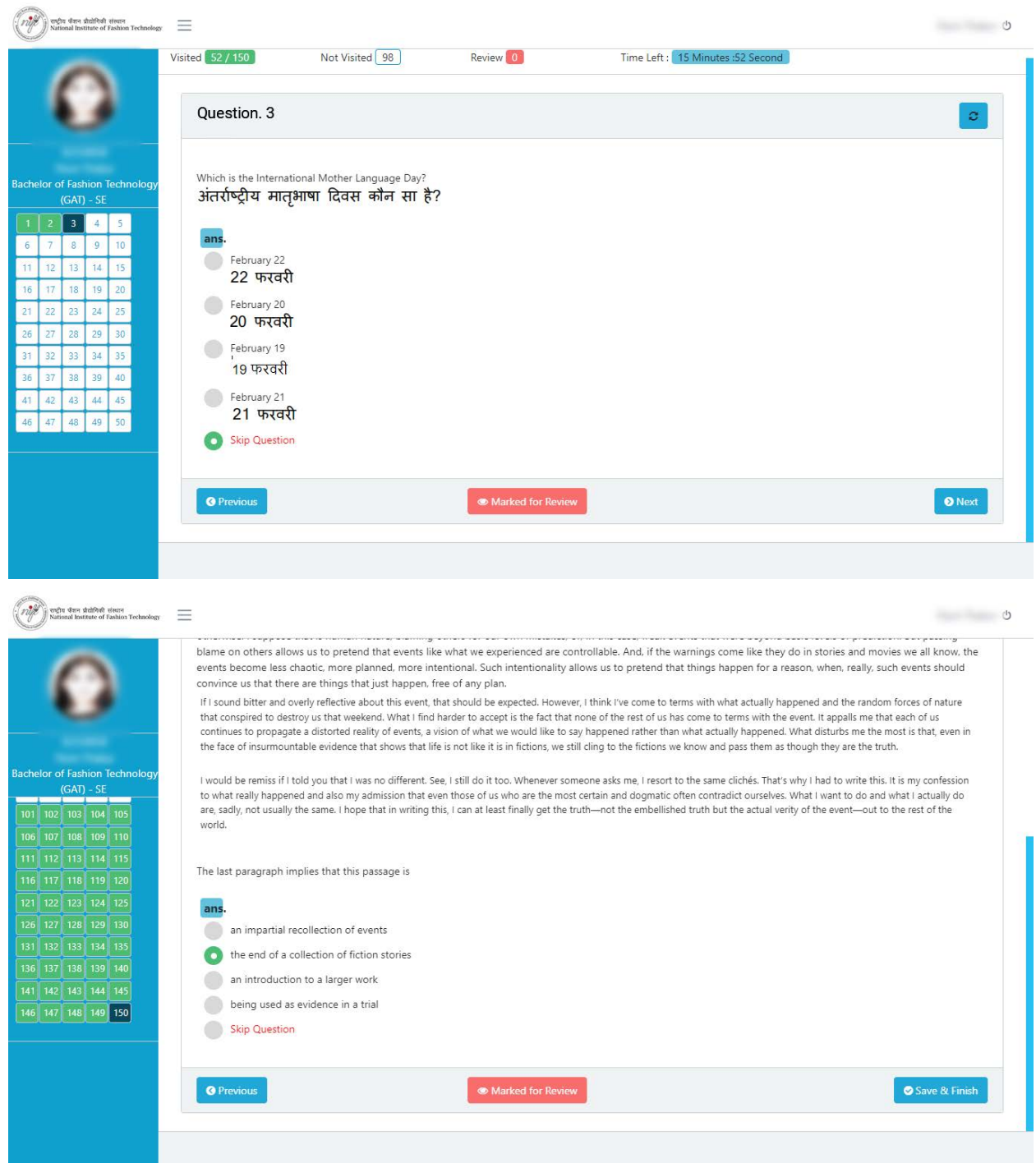

The Save and Finish button will be visible after you get to the final question. Your exam will be over after you select Save and Finish, and you won't be able to make any more changes. Therefore, it is essential to make sure you finish your exam before selecting the same.

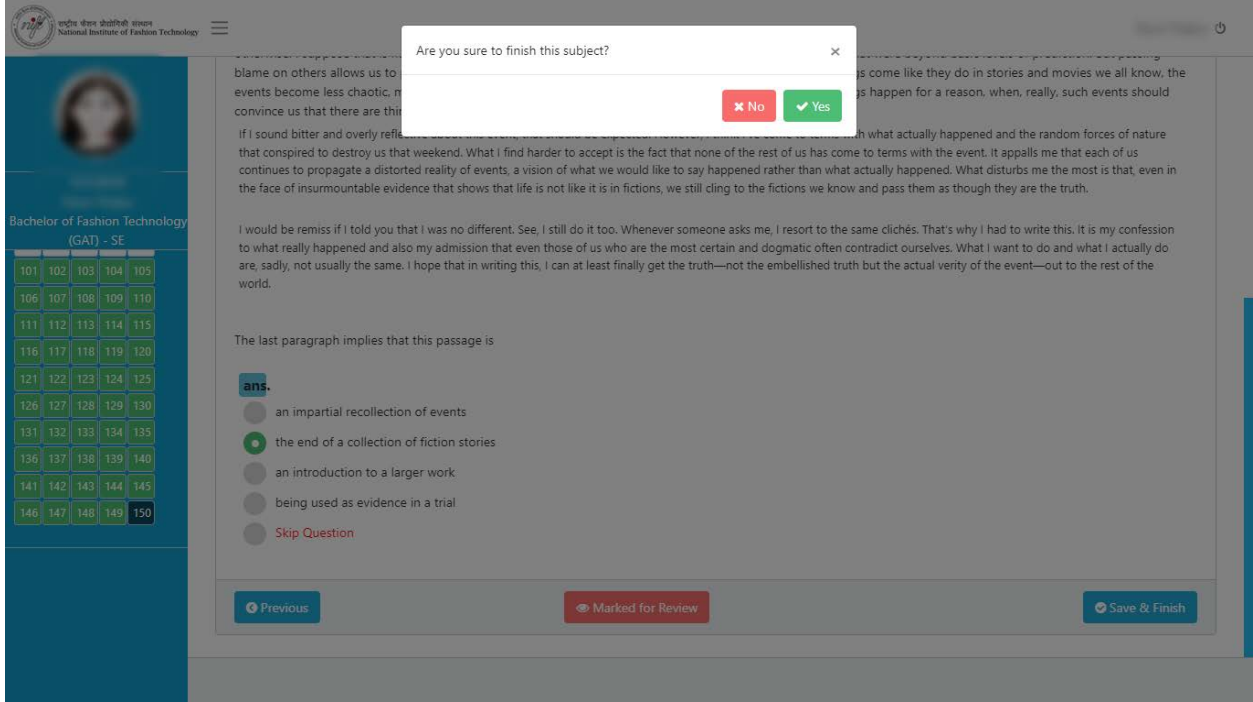

If however, you do not click on the save and finish, your responses will be auto-saved. When the allotted time is completed.

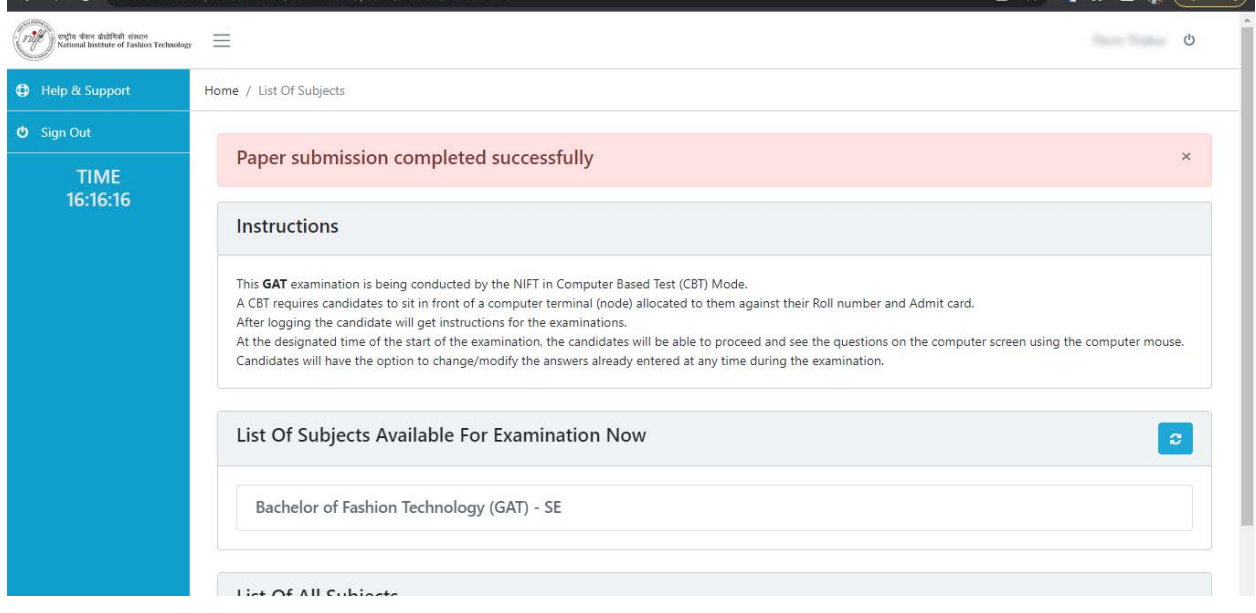